# Cisco Business 250または350シリーズスイッチ でのSimple Network Management Protocol(SNMP)ビューの設定

## 目的

Simple Network Management Protocol(SNMP)は、IPネットワーク上のデバイスを管理するために 使用されるインターネット標準プロトコルです。SNMPメッセージは、管理対象オブジェクトに 関する情報の検査と通信に使用されます。SNMPは、管理情報ベース(MIB)を使用して、オブジェ クト識別子(OID)を含む階層またはツリー構造のネームスペースに使用可能なオブジェクトを保存 します。 OIDは、SNMPを介して読み取りまたは設定できるMIB階層内の情報を識別します。

SNMPビューは、MIBオブジェクトのサブセットで、MIBオブジェクト情報に対するSNMPユーザ の書き込み、読み取り、および通知権限を制御するためにSNMPアクセスグループに割り当てる ことができます。ビューは、MIBサブツリーのコレクションに対するユーザ定義のラベルです。 各サブツリーIDは、関連するサブツリーのルートのOIDによって定義されます。既知の名前を使 用して目的のサブツリーのルートを指定するか、OIDを入力できます。

この記事では、Cisco Business 250または350シリーズスイッチでSNMPビューを設定する方法に ついて説明します。

## 該当するデバイス |ソフトウェアバージョン

- CBS250<u>(データシート)</u> | 3.0.0.69 <u>[\(最新版をダウンロード\)](https://software.cisco.com/download/home/286325765)</u>
- CBS35[0](https://www.cisco.com/c/ja_jp/products/collateral/switches/business-350-series-managed-switches/datasheet-c78-744156.html)<u> [\(データシート\)](https://www.cisco.com/c/ja_jp/products/collateral/switches/business-350-series-managed-switches/datasheet-c78-744156.html)</u> | 3.0.0.69 <u>[\(最新版をダウンロード\)](https://software.cisco.com/download/home/286325769)</u>
- CBS350-2X(デ<u>ータシート)</u> | 3.0.0.69 <u>[\(最新版をダウンロード\)](https://software.cisco.com/download/home/286325769)</u>
- CBS350-4X(デ<u>ータシート)</u> | 3.0.0.69 <u>[\(最新版をダウンロード\)](https://software.cisco.com/download/home/286325769)</u>

## スイッチでのSNMPビューの設定 Ĩ

スイッチのWebベースユーティリティの[Views]ページでは、SNMPビューを作成および編集でき ます。デフォルトビュー(DefaultおよびDefaultSuper)は変更できません。

ビューは、[グループ(Groups)]ページのグループまたは[コミュニティ(Communities)]ページから基 本アクセスモードを使用するコミュニティに関連付けることができます。

注:スイッチでSNMPグループを設定する方法については、ここをクリックし[てください。](https://www.cisco.com/c/ja_jp/support/docs/smb/switches/Cisco-Business-Switching/kmgmt-2514-configure-snmp-groups-cbs.html)スイ ッチでSNMPコミュニティを設定する方法については、ここをクリック[してください。](https://www.cisco.com/c/ja_jp/support/docs/smb/switches/Cisco-Business-Switching/kmgmt-2777-configure-simple-network-management-protocol-snmp-communities-cbs.html)

## SNMPビューテーブルの表示

ステップ1:スイッチのWebベースのユーティリティにログインし、[Display Mode]ドロップダウ ンリストで[Advanced]を選択します。

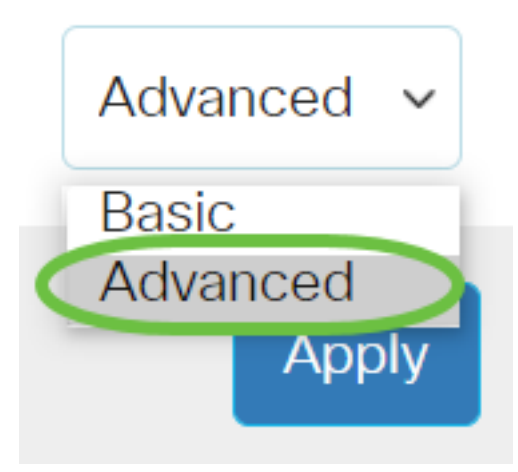

ステップ2:[SNMP] > [Views]を選択します。

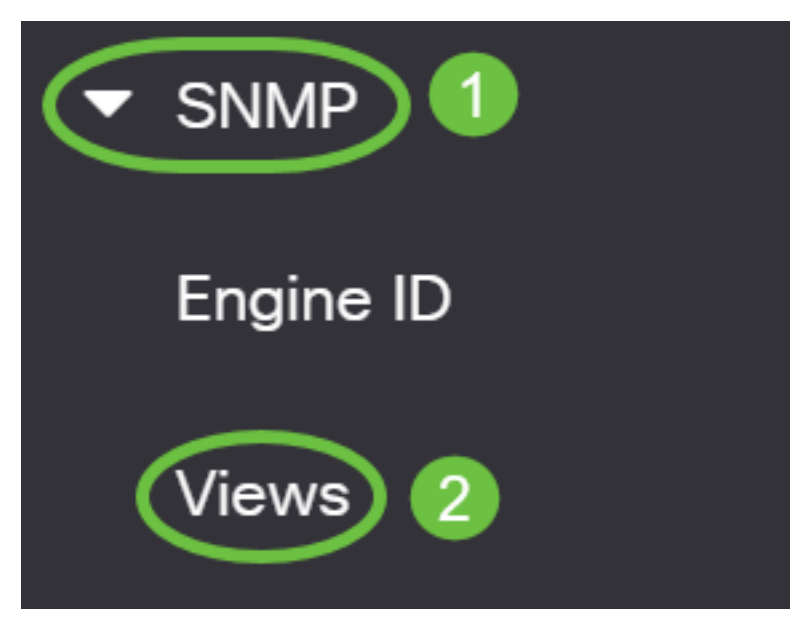

## ビューテーブルには、次の情報が表示されます。

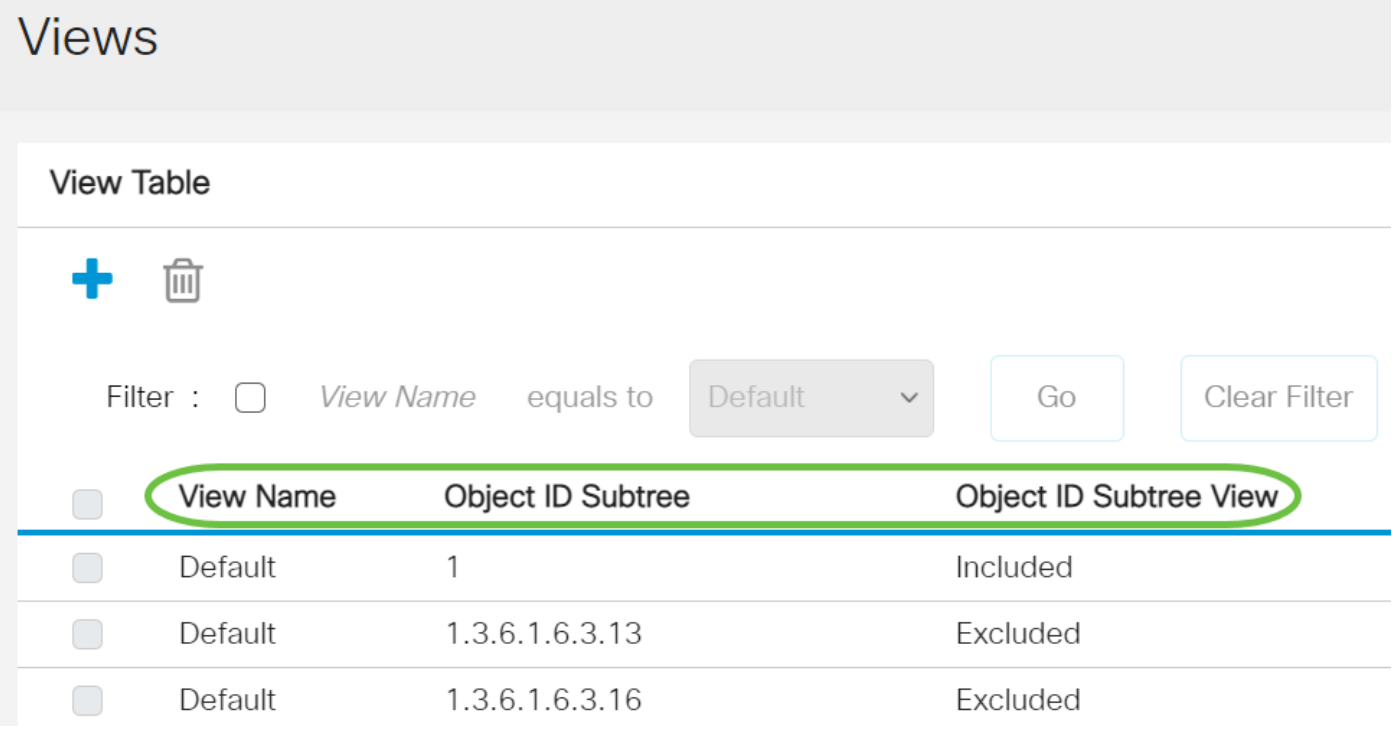

## • [ビュー名]:ビューの名前。

- [Object ID Subtree]:SNMPビューに含める、またはSNMPビューから除外するサブツリー。
- [Object ID Subtree View]:選択したSNMPビューに定義されたサブツリーを含めるか、除外 するかを表示します。

ステップ3: (オプション)[フィルタ]チェックボックスをオンにして、ビューテーブルに表示する ビュー名をフィルタします。

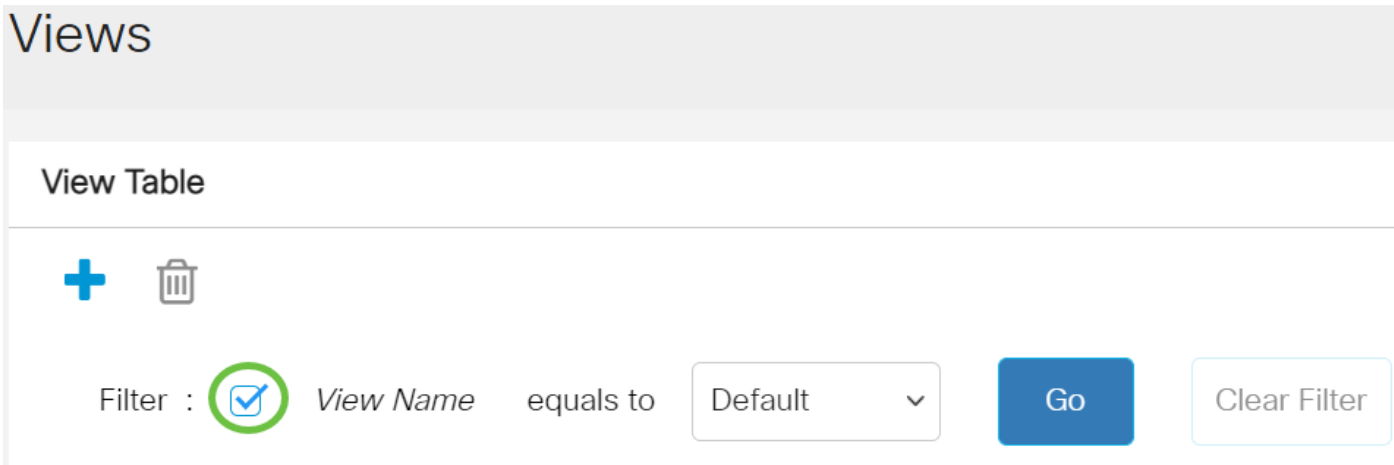

ステップ4:(オプション)[View Name]ドロップダウンリストからビュー名を選択します。

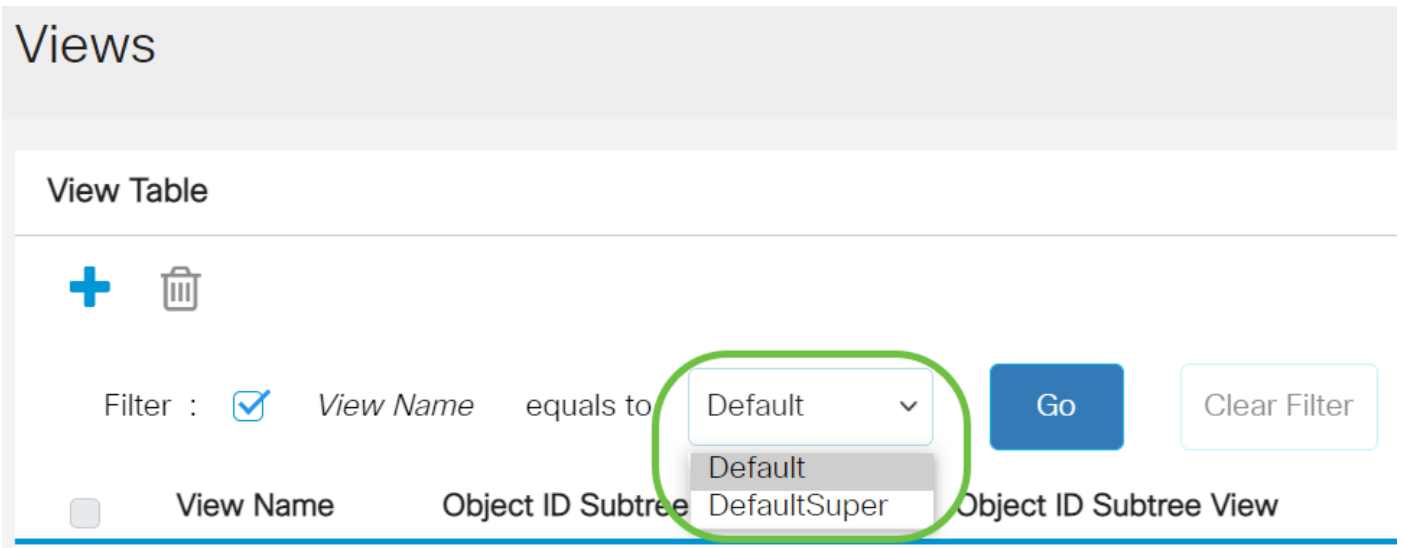

デフォルトでは、次のビューが作成されます。

- デフォルト:読み取り/書き込みビューのデフォルトのSNMPビュー。
- DefaultSuper 管理者ビューのデフォルトSNMPビュー。

注:この例では、[Default]が選択されています。

ステップ5:(オプション)[Go]をクリックします。

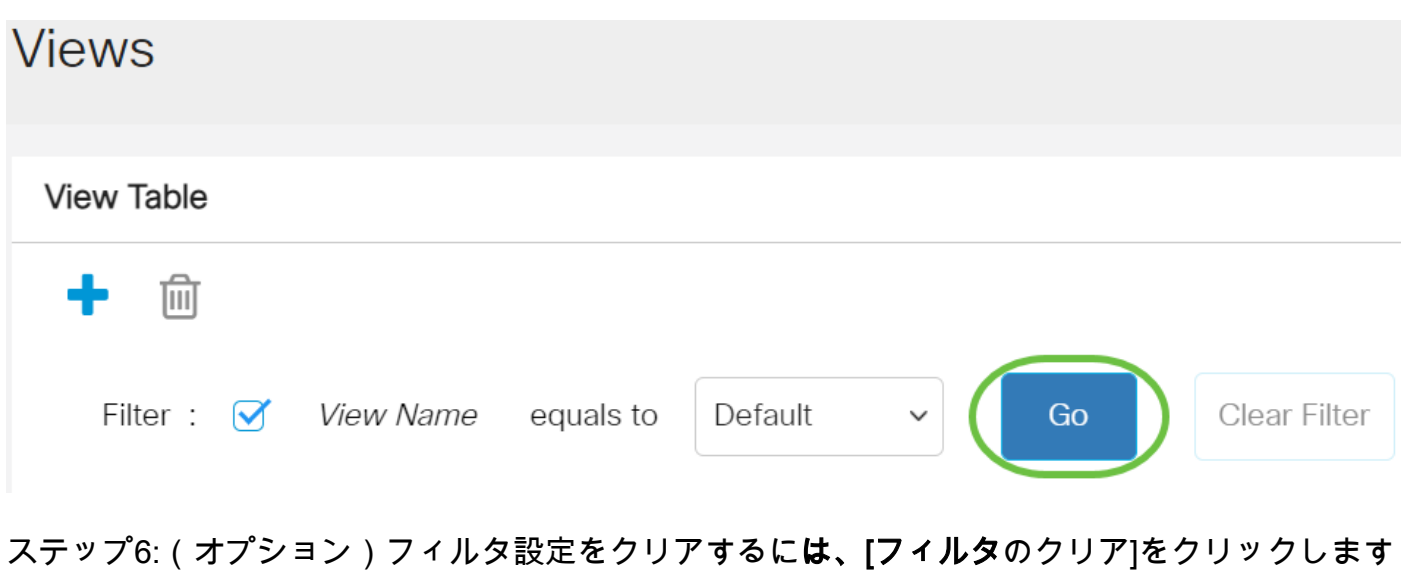

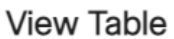

。

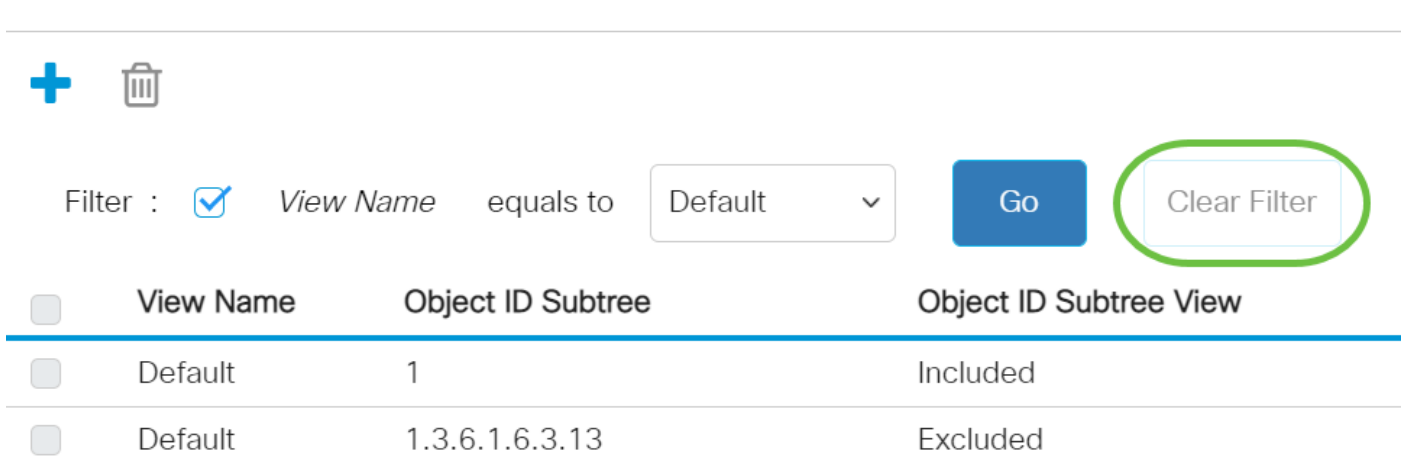

これで、スイッチのSNMPビューが表示されました。

## ビューテーブルへのビューの追加

## ステップ1:[Add]ボタンをクリックし、ビューテーブルに新しいエントリを追加します。

**View Table** 

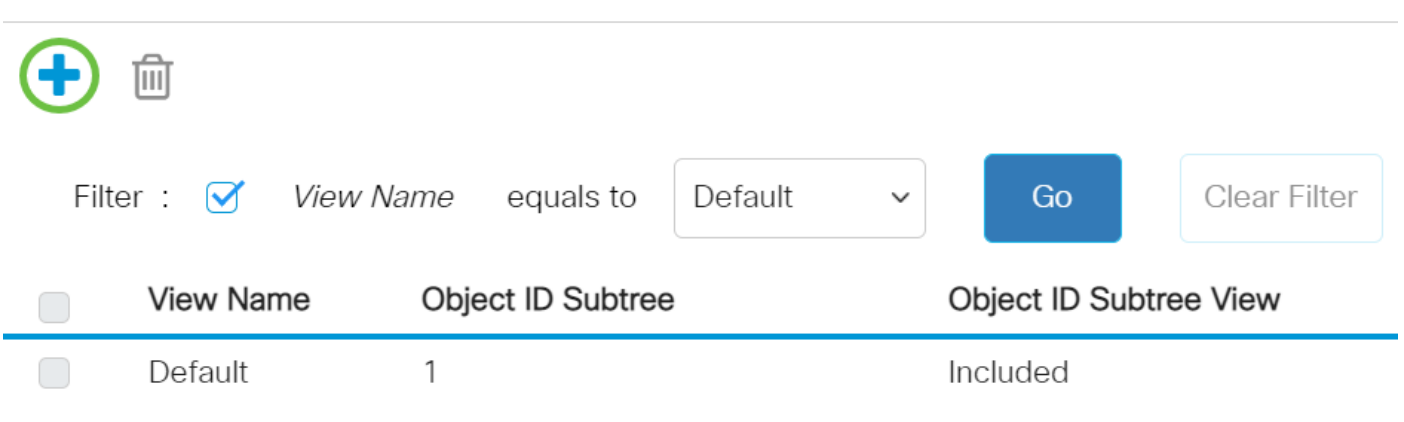

ステップ2:[View Name]フィールドに新しいSNMPビューの名前をスカします。このフィールドの 文字数の上限は30です。

## **Add View**

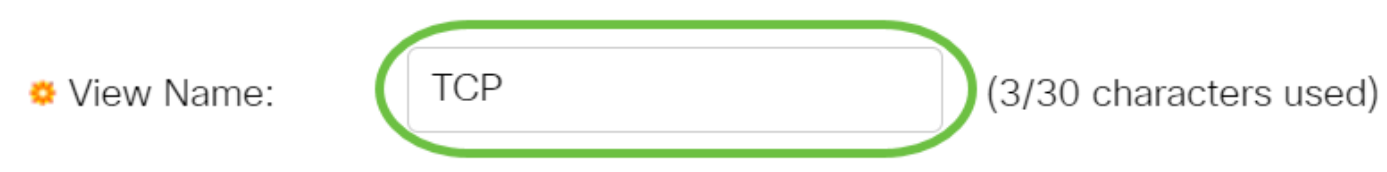

注:この例では、ビュー名としてTCPが使用されています。

ステップ3:[Object ID Subtree(オブジェクトIDサブツリー)]領域で、新しいSNMPビューに含ま れるノードまたはMIBツリーから除外されるノードを選択する方法を定義する次のいずれかのオ プションボタンをクリックします。

注:この例では、[Select from list]が選択されています。

Add View

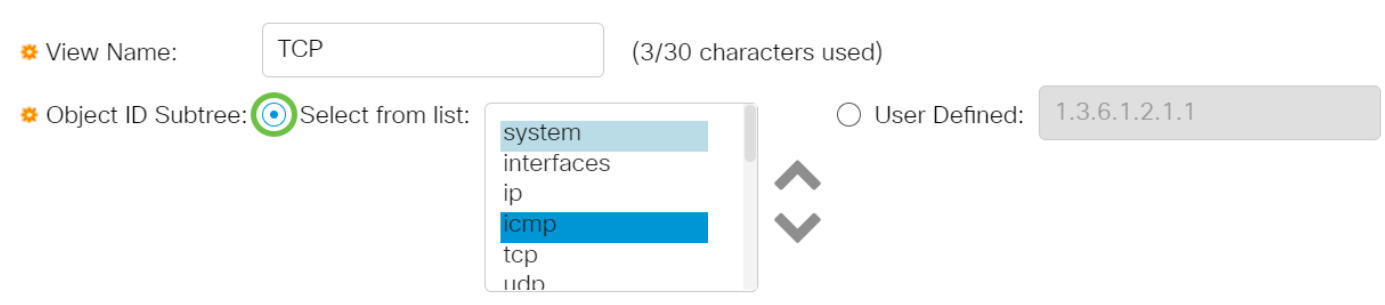

次のオプションがあります。

- [Select from list]:使用可能なリストからMIBツリーのノードを選択できます。
- [ユーザ定義(User Defined)]:ユーザは、[選択元(Select From)]リストで使用できないオブジェ クトIDを入力できます。このオプションを選択した場合は、[User Defined]フィールドに OIDを入力し、ステップ7に進[みます。](#page-5-0)

ステップ4:(オプション)リストを下にスクロールし、リストからOIDサブツリーを選択します 。

## **Add View**

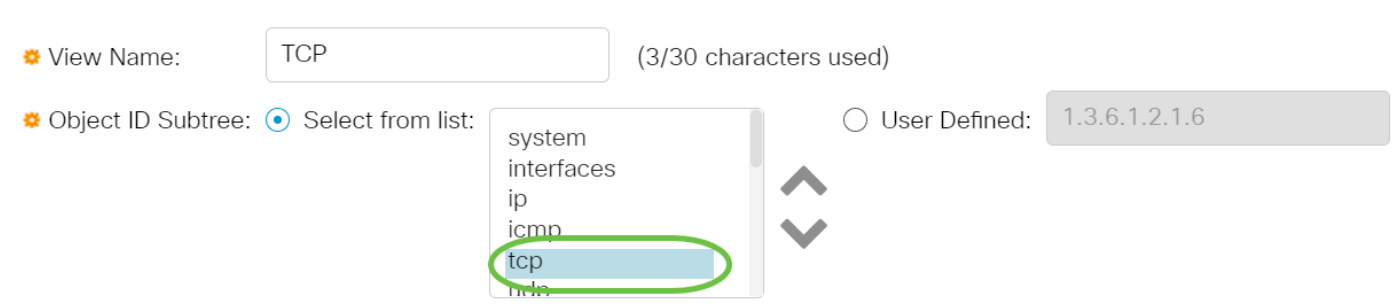

#### 注:この例では、tcpが選択されています。

ステップ5:(オプション)上矢印を使用して選択したノードの親と兄弟のレベルに移動し、下矢

#### 印をクリックして選択したノードの子のレベルに下がります。

## **Add View**

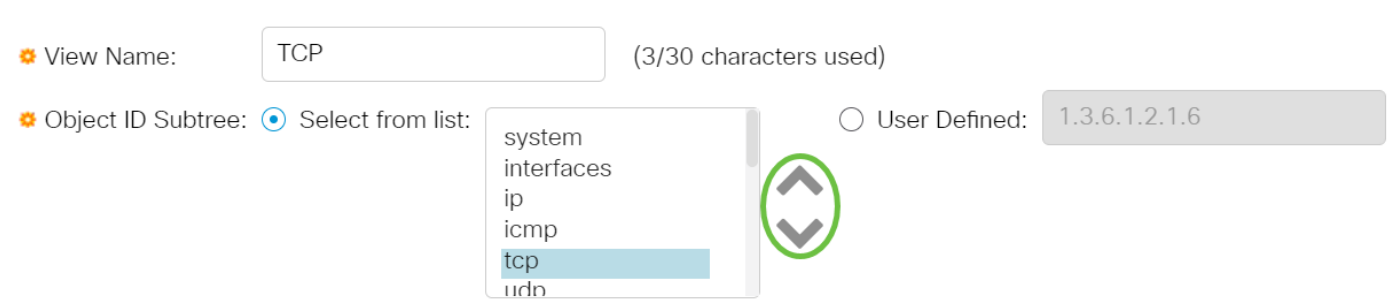

#### 注:この例では、下矢印をクリックします。

#### ステップ6:(オプション)リストを下にスクロールし、リストから子を選択します。ステップ5で [Up]ボタンを選択した場合は、代わりに親を選択します。

#### Add View

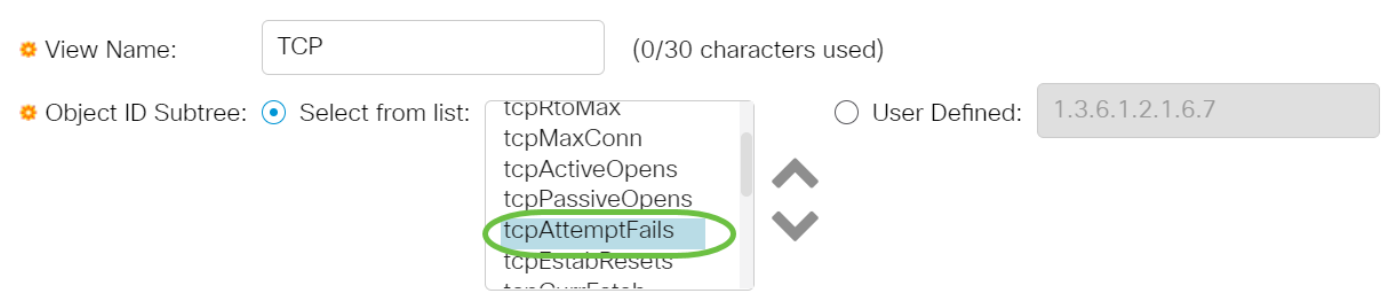

#### 注:この例では、tcpAttemptFailsが選択されています。

#### <span id="page-5-0"></span>ステップ7:[ビューに含める]チェックボックスをオンまたはオフにします。このチェックボックス をオンにすると、選択したMIBがビューに含まれ、それ以外の場合は除外されます。

**Add View** 

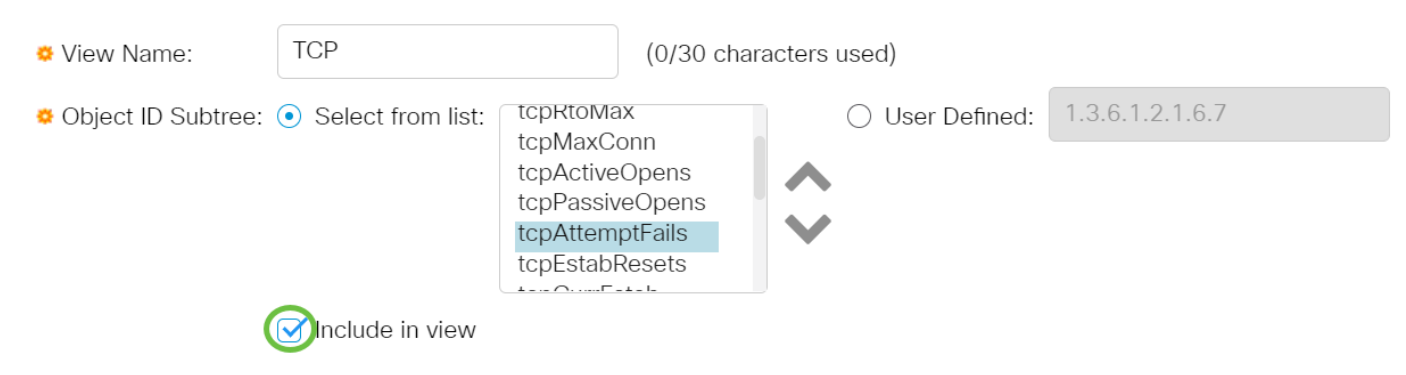

ステップ8:[Apply]をクリックし、[Close]をクリックします。

## **Add View**

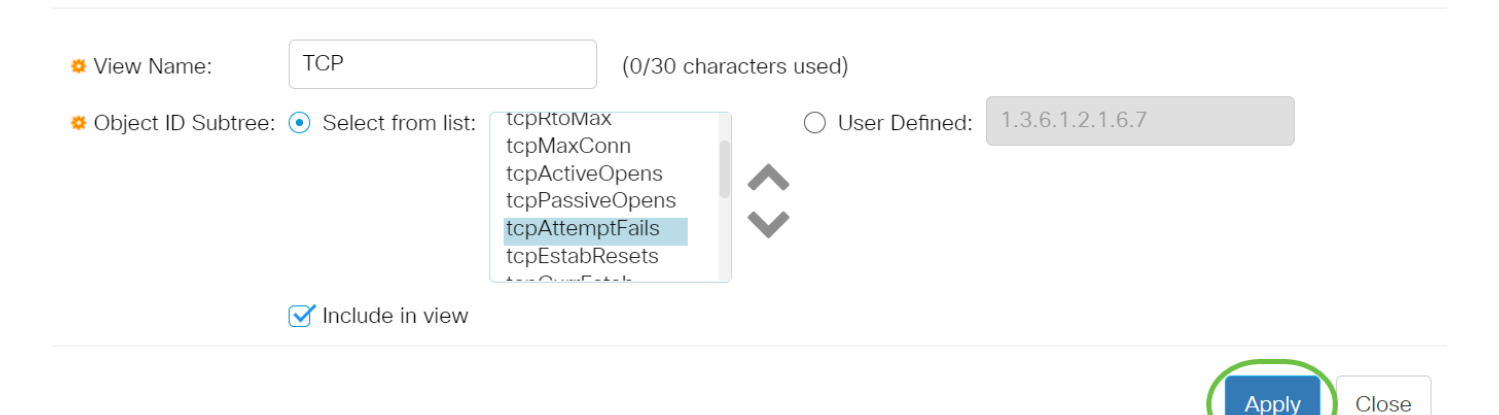

ステップ9:(オプション)[Save]をクリックして、設定をスタートアップコンフィギュレーショ ンファイルに保存します。

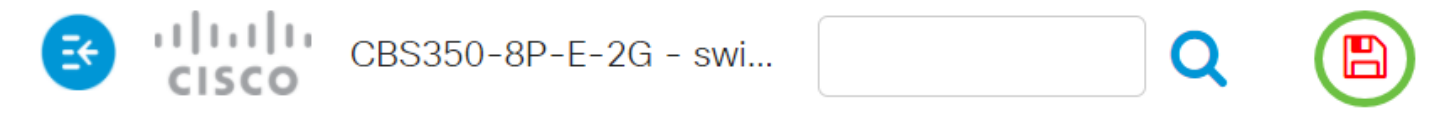

これで、スイッチのビューテーブルに新しいSNMPビューが正常に追加されました。

#### SNMPビューの削除

ステップ1:ビューテーブルで、削除するビューのチェックボックスをオンにします。

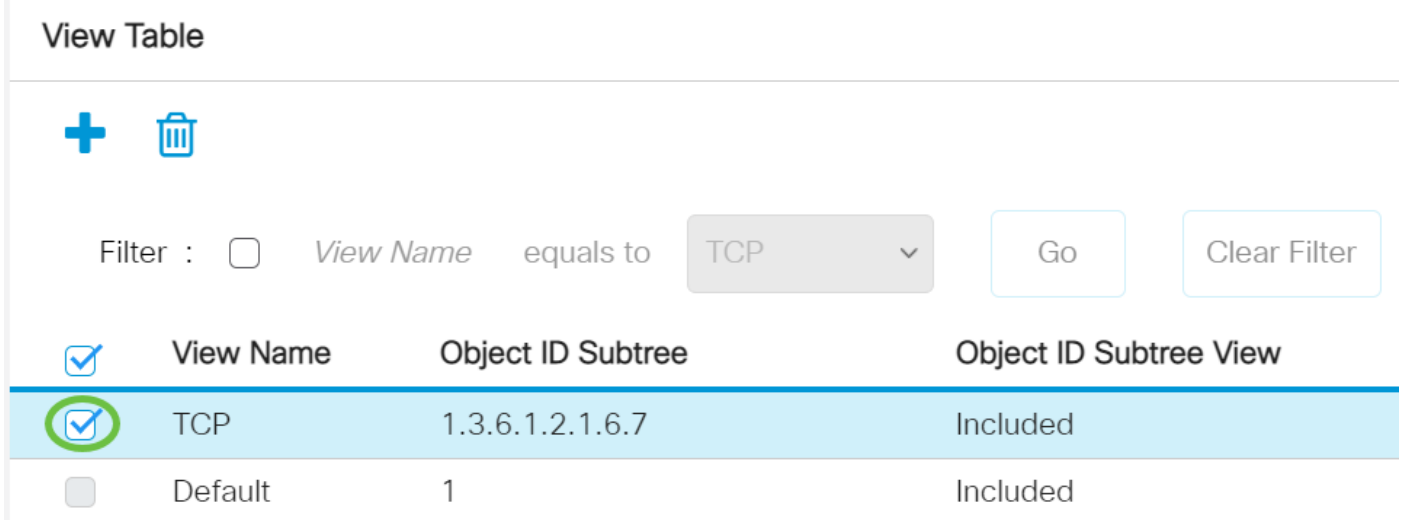

注:この例では、TCPビューが選択されています。

ステップ2:[削除]をクリックします。

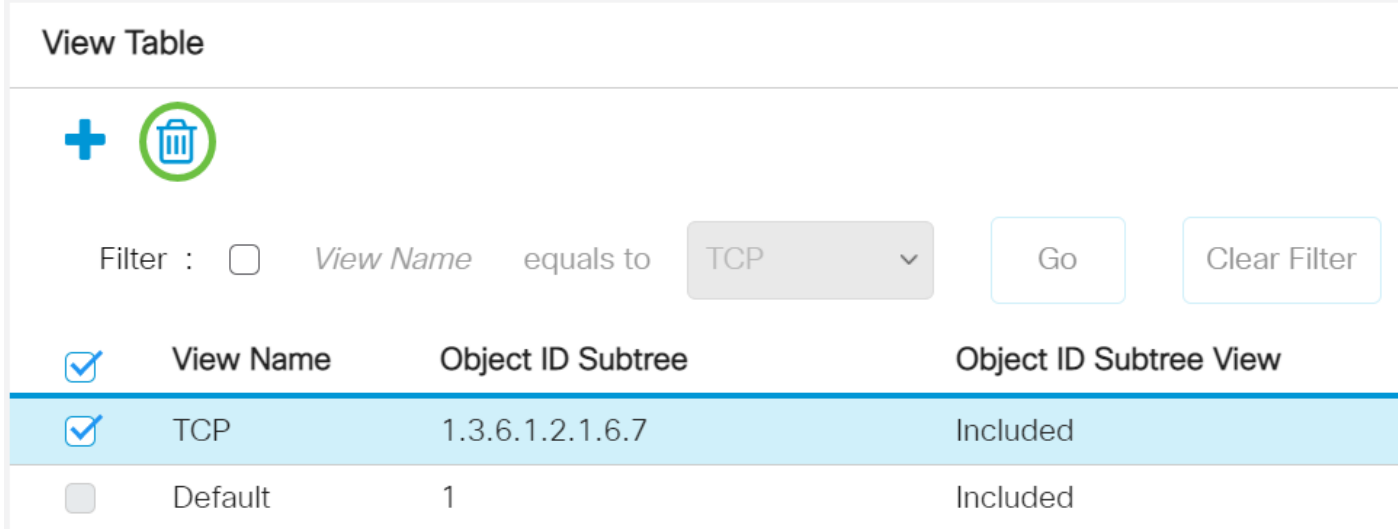

ステップ3:(オプション)[Save]をクリックし、設定をスタートアップコンフィギュレーション ファイルに保存します。

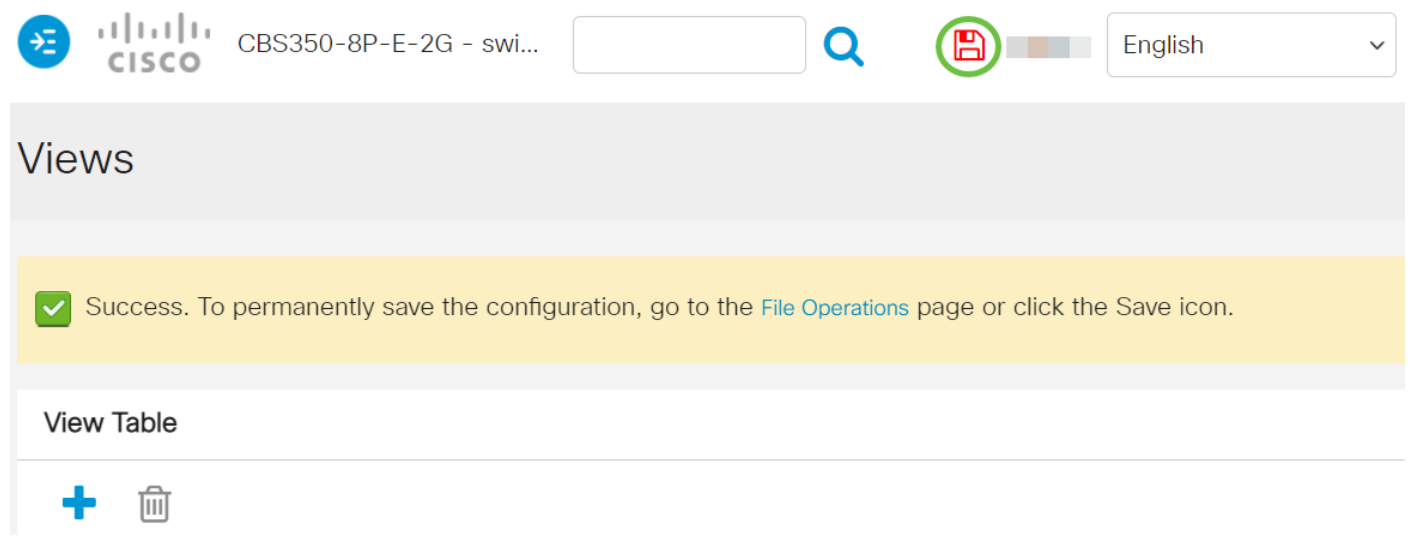

これで、Cisco Business 250 0r 350シリーズスイッチのビューテーブルからSNMPビューが正常 に削除されました。

CBS250またはCBS350スイッチに関する詳細な記事をお探しですか。詳細については、次のリン クを参照してください。

[SNMPの設定](https://www.cisco.com/c/ja_jp/support/docs/smb/switches/Cisco-Business-Switching/kmgmt-2779-configure-simple-network-time-protocol-sntp-settings-on-a-sw-cbs.html) [SNMPグループ](https://www.cisco.com/c/ja_jp/support/docs/smb/switches/Cisco-Business-Switching/kmgmt-2514-configure-snmp-groups-cbs.html) [DHCPイメージのアップグレード](https://www.cisco.com/c/ja_jp/support/docs/smb/switches/Cisco-Business-Switching/kmgmt-2511-configure-dynamic-host-configuration-protocol-dhcp-cbs.html) [パスワードの強度](https://www.cisco.com/c/ja_jp/support/docs/smb/switches/Cisco-Business-Switching/kmgmt-2512-configure-password-strength-and-complexity-settings-cbs.html) [TCPとUDPの](https://www.cisco.com/c/ja_jp/support/docs/smb/switches/Cisco-Business-Switching/kmgmt-2515-configure-tcp-and-udp-cbs.html) [設定](https://www.cisco.com/c/ja_jp/support/docs/smb/switches/Cisco-Business-Switching/kmgmt-2515-configure-tcp-and-udp-cbs.html) [ポート セキュリティ](https://www.cisco.com/c/ja_jp/support/docs/smb/switches/Cisco-Business-Switching/kmgmt-2944-demonstration-port-security-default-changes.html) [時間設定](https://www.cisco.com/c/ja_jp/support/docs/smb/switches/Cisco-Business-Switching/2525-2543-configure-system-time-settings-cbs.html) [Upgrade Firmware](https://www.cisco.com/c/ja_jp/support/docs/smb/switches/Cisco-Business-Switching/kmgmt-2524-2545-upgrade-firmware-cbs.html) [Smartportのベストプラクティス](https://www.cisco.com/c/ja_jp/support/docs/smb/switches/Cisco-Business-Switching/kmgmt-2797-smartport-best-practices-CBS.html) [トラブル](https://www.cisco.com/c/ja_jp/support/docs/smb/switches/Cisco-Business-Switching/kmgmt-2629-port-security-default-v-3-1.html) [シューティングno ip address](https://www.cisco.com/c/ja_jp/support/docs/smb/switches/Cisco-Business-Switching/kmgmt-2629-port-security-default-v-3-1.html) [Smartportsのトラブルシューティング](https://www.cisco.com/c/ja_jp/support/docs/smb/switches/Cisco-Business-Switching/kmgmt-2634-identify-disable-smartports-CBS.html) [リンクフラッピングのトラブ](https://www.cisco.com/c/ja_jp/support/docs/smb/switches/Cisco-Business-Switching/kmgmt-2960-cbs350-port-flapping.html) [ルシューティング](https://www.cisco.com/c/ja_jp/support/docs/smb/switches/Cisco-Business-Switching/kmgmt-2960-cbs350-port-flapping.html) [VLAN の作成](https://www.cisco.com/c/ja_jp/support/docs/smb/switches/Cisco-Business-Switching/2526-2527-create-vlan-cbs250--cbs350-switch.html)